# Setting up CUCM for Zoom Video Conferencing

SIP Trunk Security Profile Setup:

System > Security > SIP Trunk Security Profile

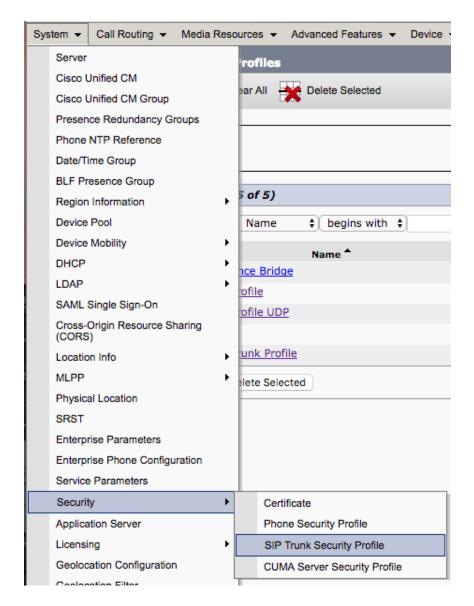

Click on Add New:

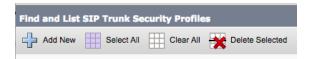

## Now configure the SIP Trunk Security Profile:

| SIP Trunk Security Profile Configuration                |                                                           | Name: Zoom SIP Trunk (1A)                           |
|---------------------------------------------------------|-----------------------------------------------------------|-----------------------------------------------------|
| 🕞 Save 🗙 Delete 🗈 Copy 🎱 Reset 🥒 Apply Config 🕂 Add New |                                                           | Description: Zoom SIP Trunk                         |
| i Update successful<br>Reset of the trunk is required   | to have changes take effect.                              | Device Security Mode: None Secure                   |
| SIP Trunk Security Profile Infor                        | mation                                                    | Incoming Transport Type: TCP+UDP                    |
| Name*                                                   | Zoom SIP Trunk                                            |                                                     |
| Description                                             | Non Secure SIP Trunk Profile authenticated by null String | Outgoing Transport Type: TCP                        |
| Device Security Mode                                    | Non Secure                                                | outgoing multiport type. Tel                        |
| Incoming Transport Type*                                | TCP+UDP \$                                                |                                                     |
| Outgoing Transport Type                                 | TCP \$                                                    | Incoming Port: 5060                                 |
| Enable Digest Authentication                            |                                                           |                                                     |
| Nonce Validity Time (mins)* 600                         |                                                           | Check the following boxes:                          |
| X.509 Subject Name                                      |                                                           | check the following boxes.                          |
| Incoming Port* 5060                                     |                                                           |                                                     |
| Enable Application level authori:                       | zation                                                    | <ul> <li>Accept unsolicited notification</li> </ul> |
| Accept presence subscription                            |                                                           | <ul> <li>Accept replaces header</li> </ul>          |
| Accept out-of-dialog refer**                            |                                                           |                                                     |
| Accept unsolicited notification                         |                                                           |                                                     |
| Accept replaces header                                  |                                                           |                                                     |
| Transmit security status                                |                                                           |                                                     |
| Allow charging header                                   |                                                           |                                                     |
| SIP V.150 Outbound SDP Offer Filte                      | ering* Use Default Filter \$                              |                                                     |
| Save Delete Copy Reset                                  | Apply Config Add New                                      |                                                     |
|                                                         |                                                           |                                                     |

Now slick on Save

Configuring SIP Profile:

Click on Device > Device Settings > SIP Profile

|    | Dev  | vice 👻  | Application -   | User Mana | igen | nent | ▼ Bulk Administration ▼      | Help | • |   |
|----|------|---------|-----------------|-----------|------|------|------------------------------|------|---|---|
|    |      | CTI R   | oute Point      |           |      |      |                              |      |   |   |
| 1  |      | Gatek   | eeper           |           |      |      |                              |      |   |   |
| ٩  |      | Gatew   | ay              |           |      |      |                              |      |   |   |
| 1  |      | Phone   |                 |           |      |      |                              |      |   |   |
|    |      | Trunk   |                 |           | Ī    |      |                              |      |   |   |
|    |      | Remot   | te Destination  |           |      |      |                              |      |   |   |
|    |      | Device  | e Settings      |           | Þ    |      | Device Defaults              |      |   |   |
|    |      |         |                 |           |      |      | Firmware Load Information    |      |   | Γ |
|    |      | ofile   |                 |           |      |      | Default Device Profile       |      |   |   |
| fi | le a | uthenti | cated by null S | tring     |      |      | Device Profile               |      |   |   |
|    |      |         |                 | <b>+</b>  |      |      | Phone Button Template        |      |   |   |
|    |      |         |                 | <b>+</b>  |      |      | Softkey Template             |      |   |   |
|    |      |         |                 | <b>\$</b> |      |      | Phone Services               |      |   |   |
|    |      |         |                 |           | Γ    |      | SIP Profile                  |      |   |   |
|    |      |         |                 |           |      |      | Comment Device Configuration | _    |   |   |

Click on "Standard SIP Profile For Cisco VCS" and copy

|                                    | Name 🗖 |
|------------------------------------|--------|
| Standard SIP Profile               |        |
| Standard SIP Profile For Cisco VCS |        |

Click on Copy

| SIP Profile Configuration                                                                                            |  |  |  |  |  |  |
|----------------------------------------------------------------------------------------------------|--|--|--|--|--|--|
| 🗋 Copy 🌯 Reset 🥒 Apply Config 🕂 Add New                                                                              |  |  |  |  |  |  |
| Status<br>Status: Ready<br>All SIP devices using this profile must be restarted before any changes will take affect. |  |  |  |  |  |  |
| SIP Profile Information                                                                                              |  |  |  |  |  |  |
| Name* Standard SIP Profile For Cisco VCS                                                                             |  |  |  |  |  |  |
| Description Default SIP Profile For Cisco Video Communication Server                                                 |  |  |  |  |  |  |
| Default MTP Telephony Event Payload Type* 101                                                                        |  |  |  |  |  |  |

### Now modify the Name: "Zoom SIP Profile" (2A)

| SIP Profile Information                   |                                                                   |
|-------------------------------------------|-------------------------------------------------------------------|
| Name*                                     | Zoom SIP Profile                                                  |
| Description                               |                                                                   |
| Default MTP Telephony Event Payload Type* | 101                                                               |
| Early Offer for G.Clear Calls*            | Disabled \$                                                       |
| User-Agent and Server header information* | Send Unified CM Version Information as User-Agent \$              |
| Version in User Agent and Server Header*  | Major And Minor \$                                                |
| Dial String Interpretation*               | Phone number consists of characters 0-9, *, #, and $\diamondsuit$ |
| Confidential Access Level Headers*        | Disabled \$                                                       |
| Redirect by Application                   |                                                                   |

### Scroll down to "Early Offer support for voice and video calls" to "Best Effort"

| Session Refresh Method*                               | Invite                        | \$ |
|-------------------------------------------------------|-------------------------------|----|
| Early Offer support for voice and video calls $^{st}$ | Best Effort (no MTP inserted) | \$ |
| Creekle ANAT                                          |                               |    |

### Under SDP Information please check the following boxes and Save

#### SDP Information-

- Send send-receive SDP in mid-call INVITE
- Allow Presentation Sharing using BFCP
- Allow iX Application Media
- Allow multiple codecs in answer SDP

### Creating SIP Trunk to VCS:

#### Go to Device > Trunk

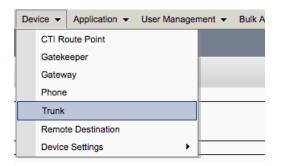

The Device Information will be up to the customers' needs and which Device Pool:

| Device Information               |                       |               |  |  |  |  |
|----------------------------------|-----------------------|---------------|--|--|--|--|
| Product:                         | SIP Trunk             |               |  |  |  |  |
| Device Protocol:                 | SIP                   | SIP           |  |  |  |  |
| Trunk Service Type               | None(Default)         | None(Default) |  |  |  |  |
| Device Name*                     | Zoom SIP Trunk to VCS |               |  |  |  |  |
| Description                      |                       |               |  |  |  |  |
| Device Pool*                     | Default               | \$            |  |  |  |  |
| Common Device Configuration      | < None >              | \$            |  |  |  |  |
| Call Classification*             | Use System Default    | \$            |  |  |  |  |
| Media Resource Group List        | < None >              | \$            |  |  |  |  |
| Location *                       | Hub_None              | \$            |  |  |  |  |
| AAR Group                        | < None >              | \$            |  |  |  |  |
| Tunneled Protocol*               | None                  | \$            |  |  |  |  |
| QSIG Variant*                    | Not Selected          |               |  |  |  |  |
| ASN.1 ROSE OID Encoding*         | Not Selected          |               |  |  |  |  |
| Packet Capture Mode*             | None                  | \$            |  |  |  |  |
| Packet Capture Duration          | 0                     |               |  |  |  |  |
| Media Termination Point Required |                       |               |  |  |  |  |
| Retry Video Call as Audio        |                       |               |  |  |  |  |
|                                  |                       |               |  |  |  |  |

Scroll down to SIP Information and add the VCS Control or VCS Expressway C IP address and Port:

| Destination Destination Address is an SRV |                         |                          |                  |
|-------------------------------------------|-------------------------|--------------------------|------------------|
| Destination Add                           | ress                    | Destination Address IPv6 | Destination Port |
| 1* 192.168.128.7                          |                         |                          | 5060             |
| MTP Preferred Originating Codec*          | 711ulaw                 | *                        |                  |
| 3LF Presence Group*                       | Standard Presence group | <b></b>                  |                  |
| SIP Trunk Security Profile*               | Zoom SIP Trunk          | <b></b>                  |                  |
| Rerouting Calling Search Space            | < None >                | •                        |                  |
| Out-Of-Dialog Refer Calling Search Space  | < None >                | •                        |                  |
| UBSCRIBE Calling Search Space             | < None >                | <b>(</b>                 |                  |
| IP Profile*                               | Zoom SIP Profile        | View Details             |                  |
| OTMF Signaling Method*                    | RFC 2833                | \$                       |                  |
| Normalization Script                      |                         |                          |                  |
| Normalization Script < None >             |                         | \$                       |                  |

SIP Trunk Security Profile is from 1A (Zoom SIP Trunk)

SIP Profile is from 2A (Zoom SIP Profile)

# Save and Reset the Trunk

Neighbor Zone to CUCM Advanced setting verification:

Go to Configuration > Zones > Zones and click on the CUCM Neighbor Zone

#### Cisco Expressway/VCS Base

| ystem         | Configuration  | Applications |     | Users       | Maintenance                    |
|---------------|----------------|--------------|-----|-------------|--------------------------------|
|               | Protocols      |              | >   |             |                                |
| tem currently | Registration   |              | >   | for Express | way or VCS, but it is not requ |
| _             | Authentication |              | >   |             |                                |
| IS            | Call routing   |              |     | o you want  | to run service setup?          |
| nation        | Local Zone     |              | >   | _           |                                |
|               | Zones          |              | >   | Zones       |                                |
| on            | Domains        |              |     | Default Z   | one access rules               |
|               |                |              | . 1 |             |                                |

Scroll down to Advanced and change the Zone profile to Custom

Make sure the Call signaling routed mode to "Always" from Auto

| Peer 6 address                          |   |            | i            |
|-----------------------------------------|---|------------|--------------|
| Advanced                                | ] |            |              |
| Zone profile                            |   | Custom     | <b>†</b> (1) |
| Monitor peer status                     |   | Yes 🛊 🧯    |              |
| Call signaling routed mode              |   | Always 🛊 i |              |
| Automatically respond to H.323 searches |   | Off \$ ()  |              |